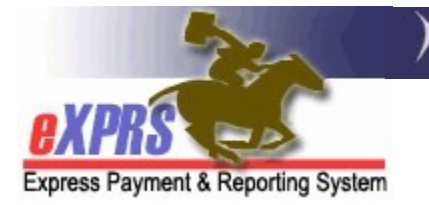

## How to Void or Correct CPA Service Claims

## DD Agency Providers

(updated 05/18/2022)

As an Agency provider of services managed and paid via eXPRS, it is your responsibility to review your claims for payment on a regular basis to determine if there are claims that require your attention as a provider to resolve.

The claim correction process in this guide outlines how claims for CPA authorized services can be corrected or voided.

\*\*Please note: Plan of Care/SPA service claims may not be correctable in the same manner as CPA service claims. To make corrections for Plan of Care/SPA service, the corrections must be done on the SD Billing entry(ies) themselves. Please see the How to Void Service Delivery Entries – Agency Providers assistance guide for instructions to do POC service corrections.

Agency provider users must have the Provider Agency Claims Manager role to do this CPA service claims correction work.

## Follow the below steps to Void one or more CPA service claims:

1. Log in to eXPRS.

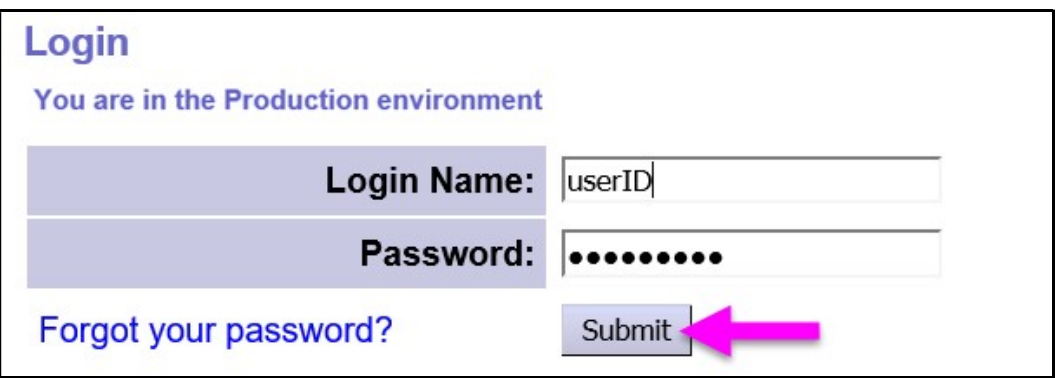

2. From the yellow, left-hand navigation menu, click on **CLAIMS**  $\rightarrow$ SEARCH/UPDATE CLAIMS. This will take you to the Claims Search page.

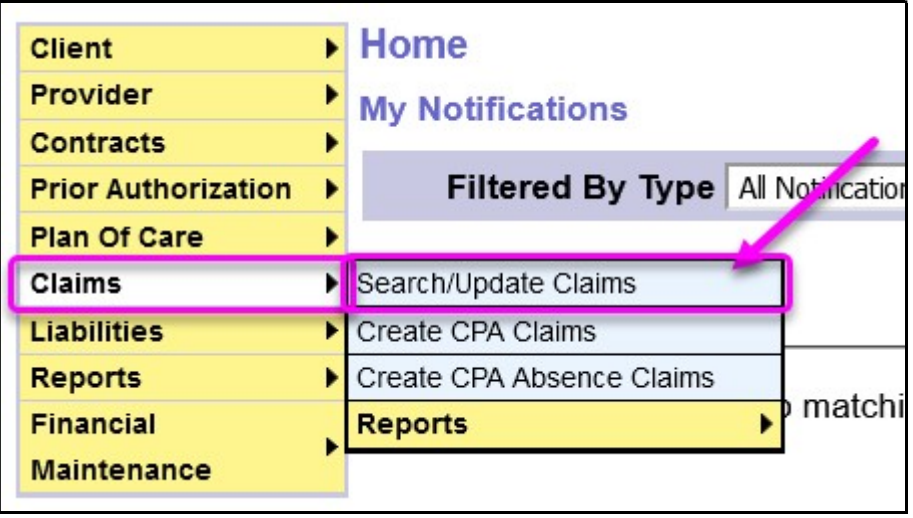

- 3. In the **Claims Search** page, enter the search criteria needed to find the CPA service claims needing action and then select FIND.
	- → KEY STEP: To enable the check boxes & action buttons to take an action on multiple claims at once (such as VOID or SUBMIT), you must select a status from the Status dropdown menu.
		- o For example: if you need to void a suspended claim, select & search using Suspended in the Status field.

The actions available to be taken on a list of claims from the search results depend on the option selected in the Status dropdown menu when searching for claims.

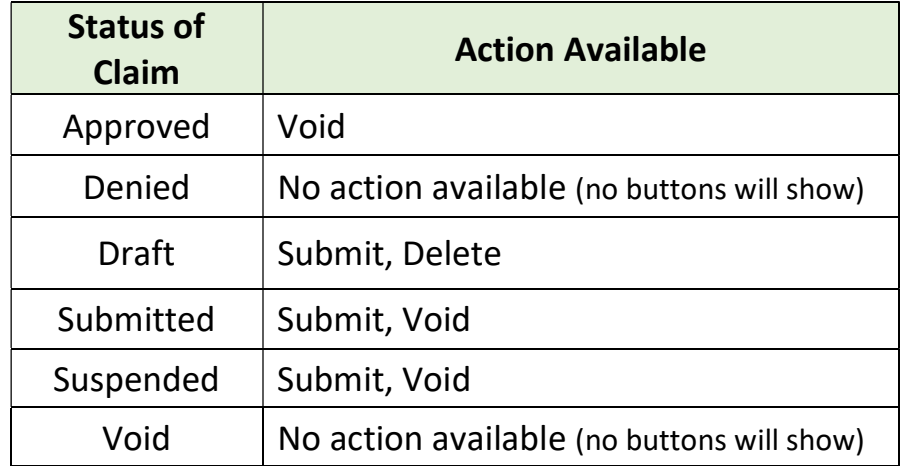

The search might look something like this:

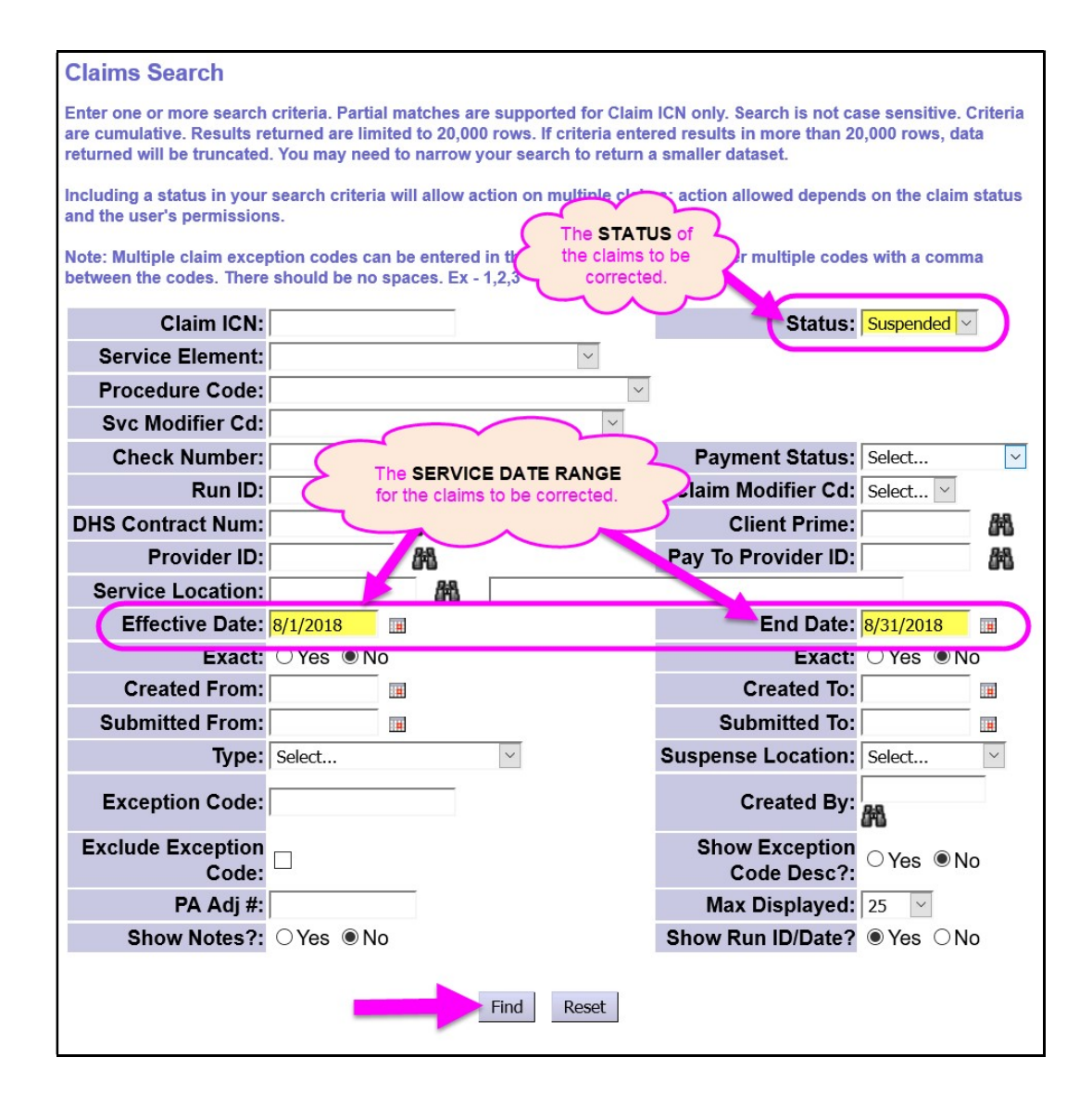

4. When using a specific status in your search criteria, the list of CPA service claims will return with check the box(es) next to the claim(s) at the far left-hand column. For the specific status selected, action buttons available on claims with that status will show at the bottom of the results list.

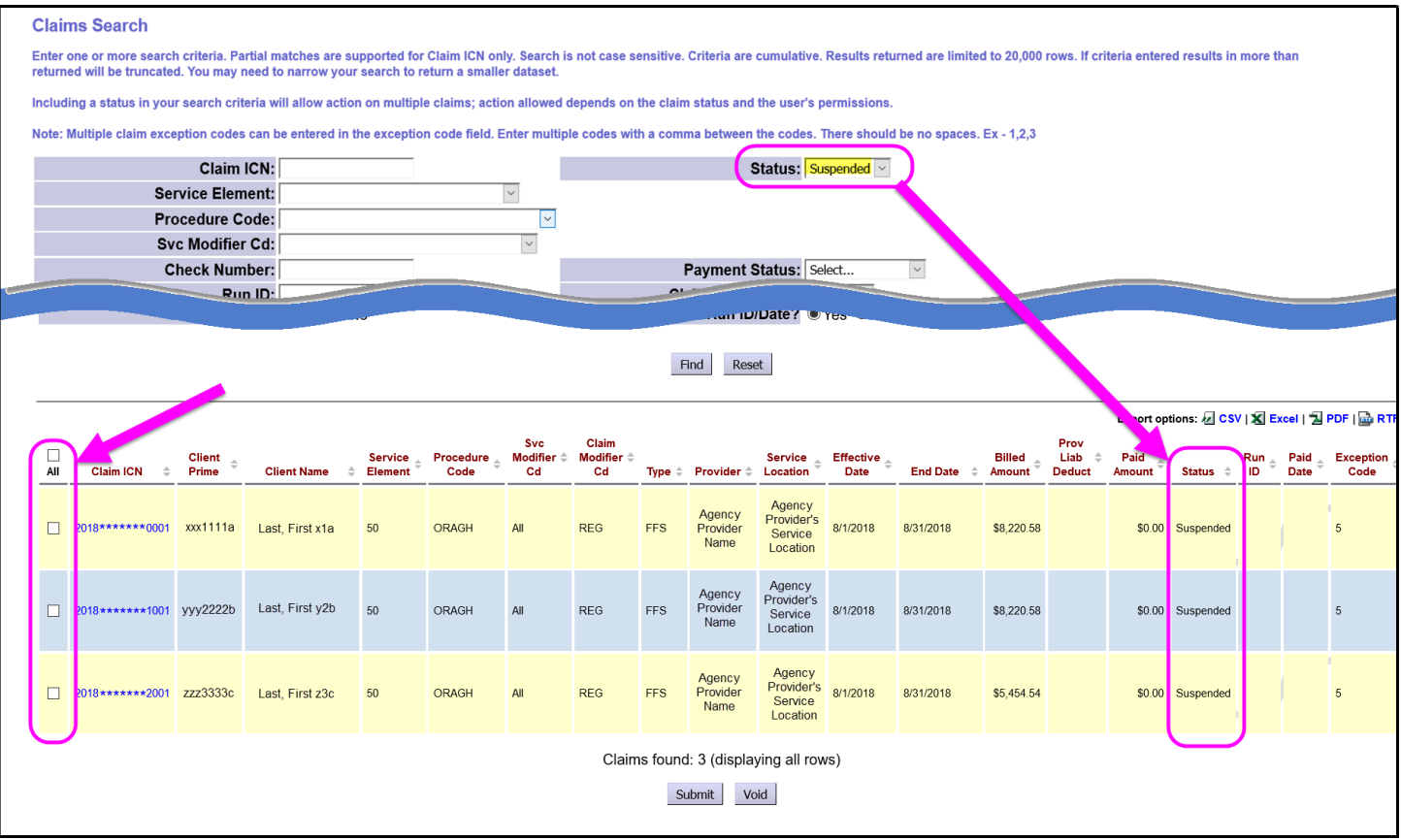

5. To take action at this point on one or many claims in the results list, simply check the box(es) next to the claim(s) that need action & then click the appropriate action button at the bottom of the page.

For this example: the claim status is suspended, so the actions available to the checked claim(s) are VOID or SUBMIT.

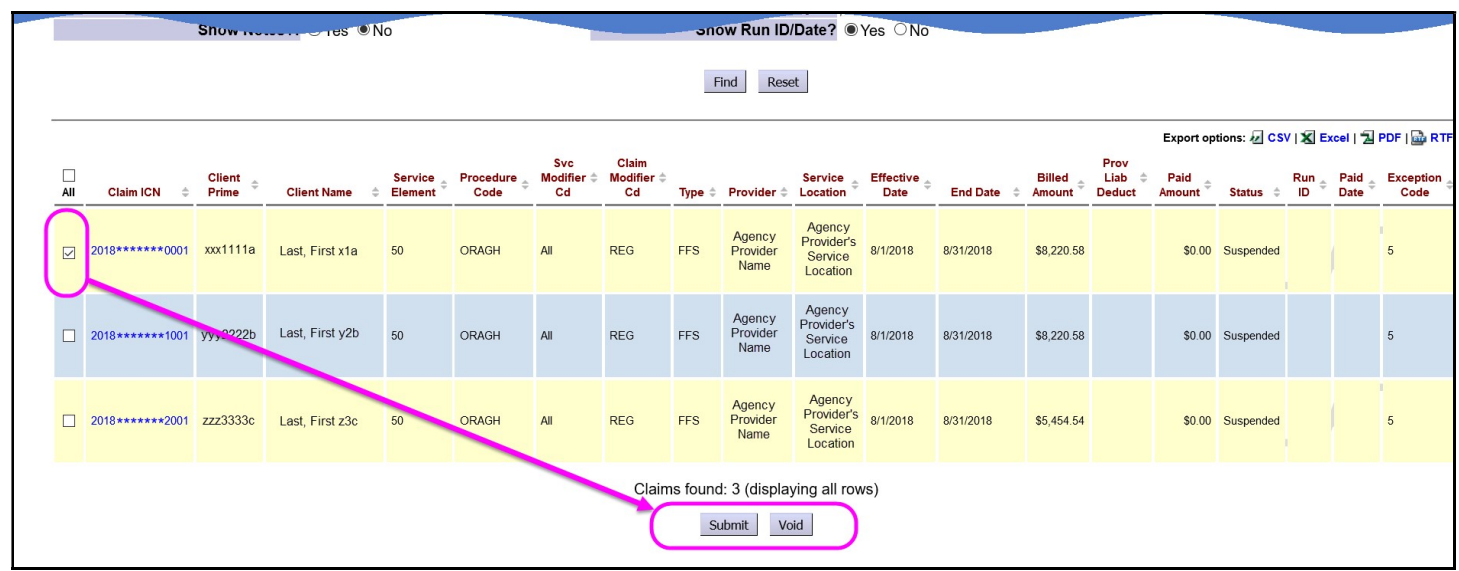

6. If you click VOID, you will get a confirmation pop-up message asking if you really wish to void the claim(s).

- Click YES to continue with the action.
- Click CANCEL to return to the previous page.

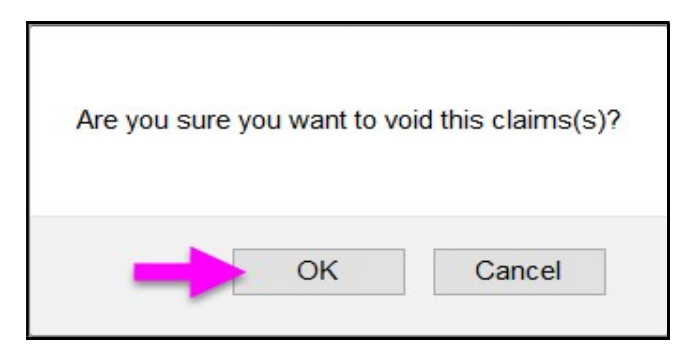

7. When the action is completed, you will be taken to the Claim Processing Results page showing the results of the action taken.

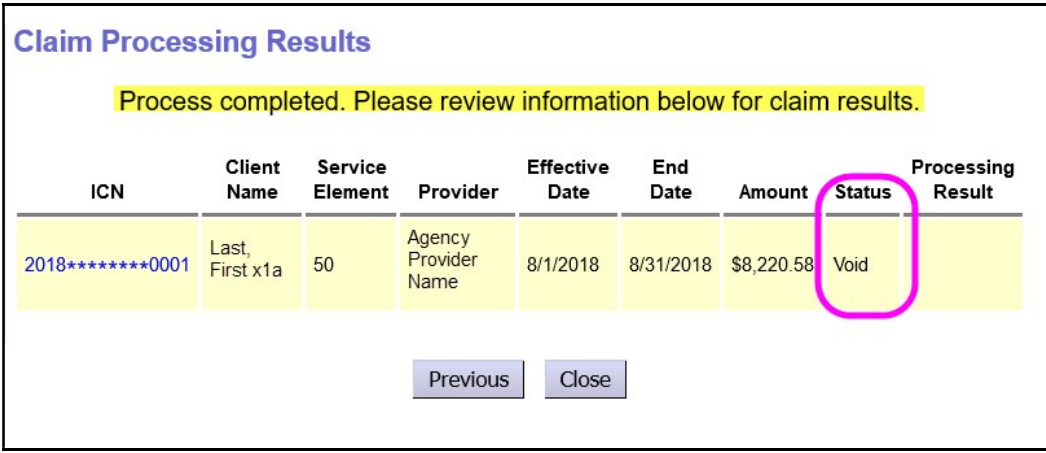

## To Correct an individual CPA service claim:

8. Search to find the CPA service claim(s) you need to correct using the search tips outlined in steps #2 - #4 above. From the claims results list, click on the blue hyperlink Claim ICN number to open that specific claim.

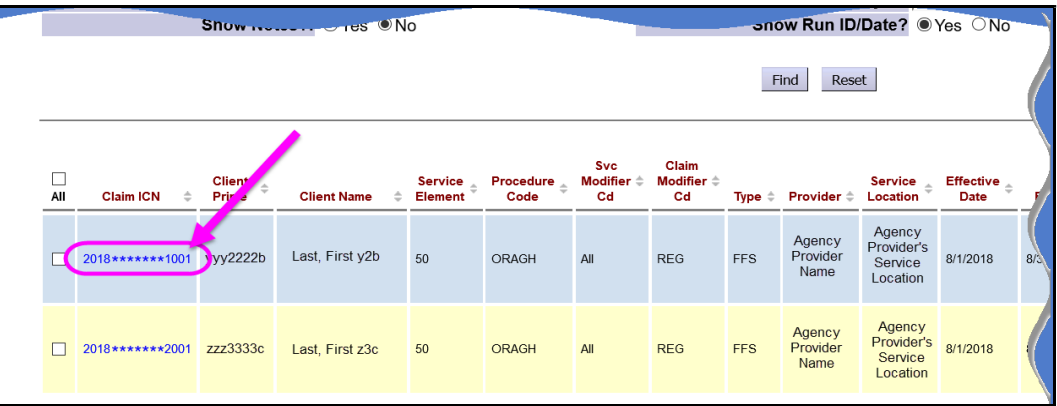

9. With the individual claim open in the **Claim Edit** page, scroll to the middle of the claim & click the UPDATE button to open the claim for edits or updates.

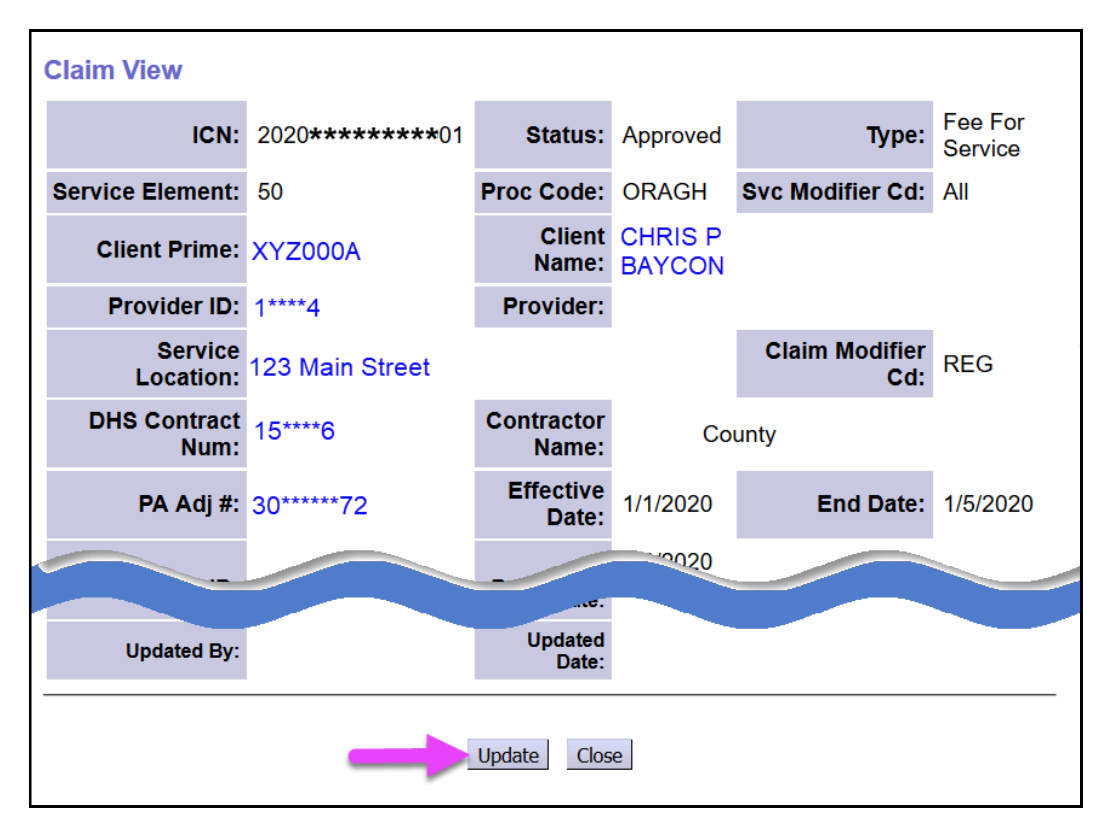

10. With the claim options now open, take the action needed using the new buttons now displayed.

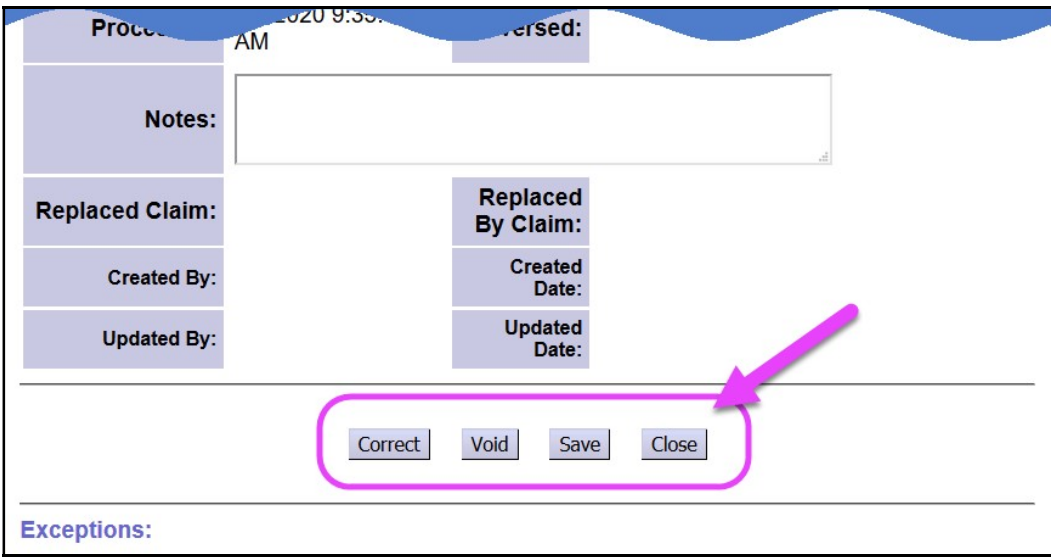

Available actions on CPA service claims are limited based on the status of the claim you have opened to update. In addition, your ability to complete an action depends on your assigned user role access.

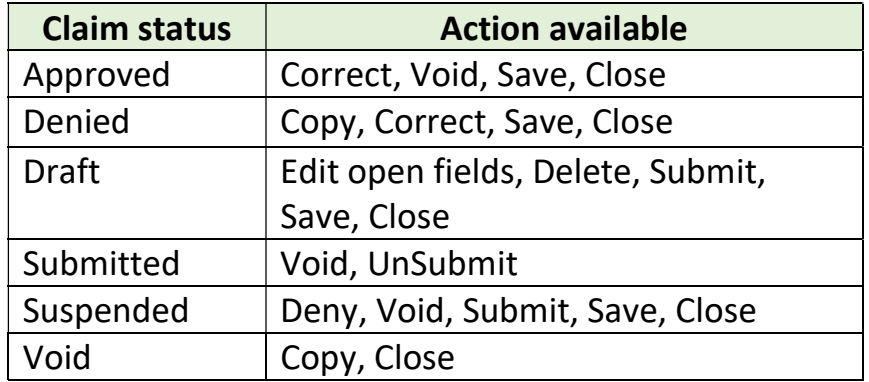

11. For the claim opened above, we will click on **Correct** to make corrections to the claim. A small pop-up window with a confirmation message: Are you sure you want to correct this claim? will appear. If you wish to continue to correct this claim, click OK. This will VOID the original CPA service claim, so you can create corrected claim(s) in its place.

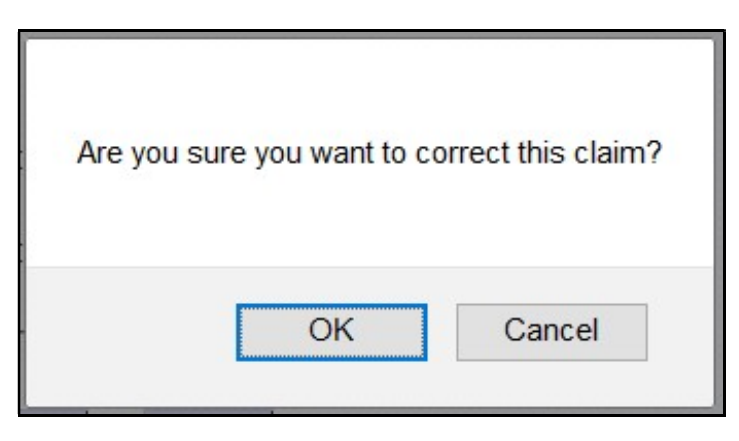

12. Clicking OK will take you to the **Enter Claim Service Dates** page to enter the new claim information for the replacement claim(s) corrected.

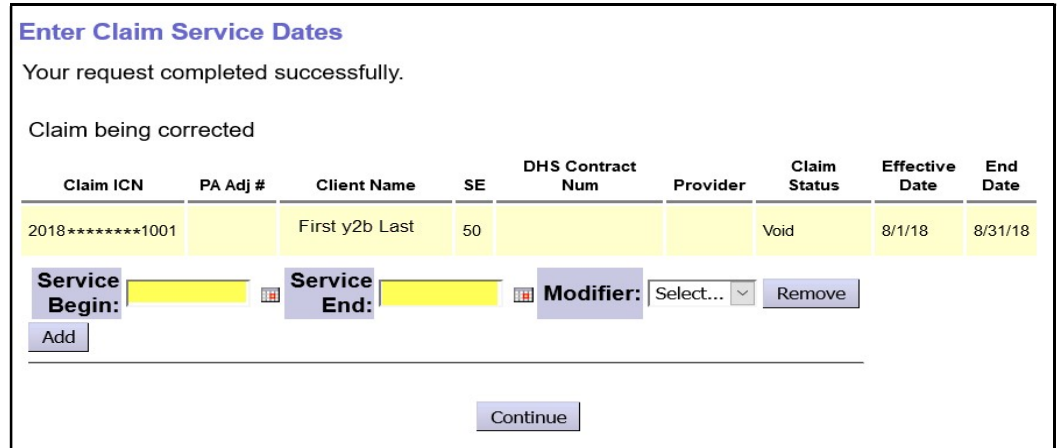

This page works similar as the **Create Absence Claim** pages.

 You can enter the claim dates & claim modifier information for the replacement claim(s).

- Use the Add button to add more data field rows if needed to break the replacement claims up into smaller date ranges and/or select a new claim modifier to apply to each date range.
- The replacement claim(s) in combination cannot exceed the date range of the original claim.
- 13. With the replacement claim data entered, click CONTINUE to view to create draft replacement claim(s).

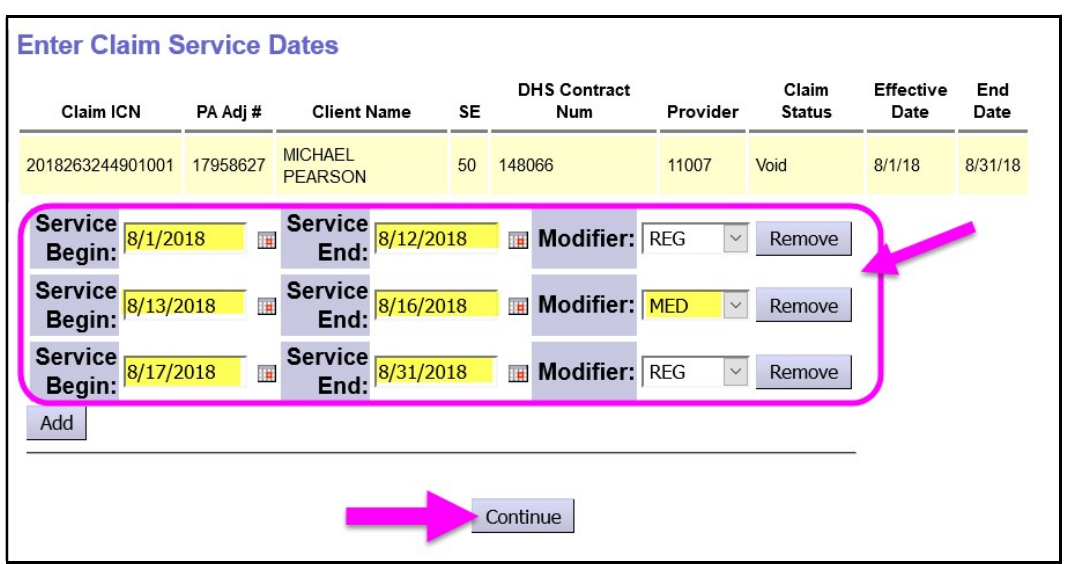

14. Now in the Claim Create Results page, you can review the replacement draft claim(s). If the *draft* claims are correct, click **SUBMIT** to submit the claims.

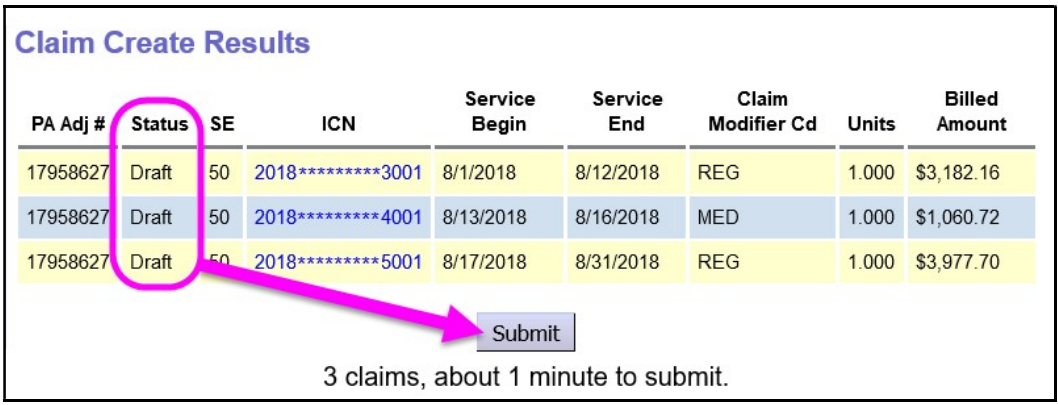

You can wait until the submission process finishes, but you do not have to. You can close the tab/window, return to the eXPRS Home page, to do other work, or log out.

15. If you choose to wait, you will be taken to the **Claim Created** results page to view your new claims once they have finished processing.

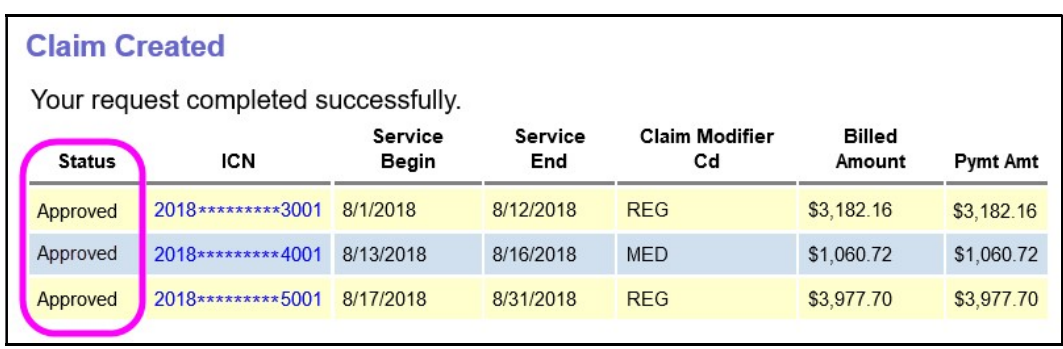

- 16. For **suspended** (like the example used above) or **denied** claims, there will be an explanation in the **Exceptions** section of the claim telling you what happened to suspend or deny the claim. For assistance in understanding what these exception messages mean and how to address them, please use the **Claims Problem Solving Matrix** under Troubleshooting on the eXPRS Help Menu. When you've completed the work needed on the claim you are updating, close the window or tab containing the claim, and go back to the results list.
- 17. Click FIND to refresh and update the list.
- 18. Repeat steps above for any additional claims that need to be worked.